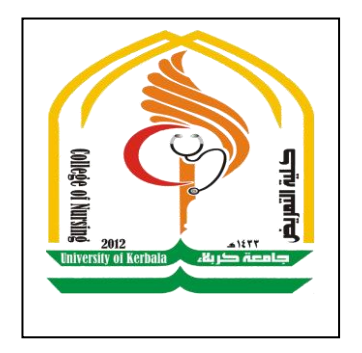

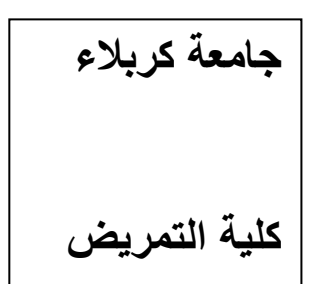

# **التحميل اإلحصائي باستخدام SPSS**

# **"Statistical Package for Social Sciences"**

Asst.Lecturer

Ahmed Samit Al-Daamy

# **مقدمة عن البرنامج اإلحصائي SPSS**

يعتبر برنامج التحليل الإحصائي SPSS أحد البرامج الإحصائية التي لاقت شيوعاً في استخدامها من قبل الباحثين للقيام بالتحليلات الإحصائية، ويستخدم البرنامج في كثير من المجالات العلمية والتي تشمل على سبيل المثال، العلوم الإدارية واالجتماعية واليندسية والزراعية. وكممة SPSS ىي اختصار لممسمى الكامل للبرنامج وهو "Statistical Package for Social Sciences" والتي تعني " البرنامج الإحصائي للعلوم الاجتماعية".

# **تشغيل برنامج SPSS**

يمكن تشغيل برنامج بواسطة النقر المزدوج عمى أيقونة البرنامج والتي تظير عمى سطح المكتب أو عند طريق النقر المفرد عمى أيقونة البرنامج من قائمة البرامج المتوفرة عمى جياز الحاسوب . وعند تشغيل برنامج SPSS، تظير شاشة محرر البيانات Editor Data والتي تتكون من ورقتين تشابيان ورقة العمل في برنامج الجداول اإللكترونية Excel حيث تتكون الورقة من أعمدة وصفوف، ويمكن االنتقال من ورقة إلى أخرى بواسطة النقر أسفل شاشة محرر البيانات.

# **الورقة األولى: عارض البيانات )View Data)**

وتعتبر هذه الورقة مهمة لإدخال وتعديل وعرض البيانات للباحث، وتمثل الأعمدة المتغيرات في حين تمثل الصفوف الحاالت محل الدراسة، وبذلك تمثل كل خمية مشاهدة المتغبر للحالة المقابلة.

**الورقة الثانية : عارض المتغيرات )View Variable)**

وتخدم ىذه الورقة وظيفة التحكم بخصائص المتغيرات، والتي سنتطرق ليا بالتفصيل.

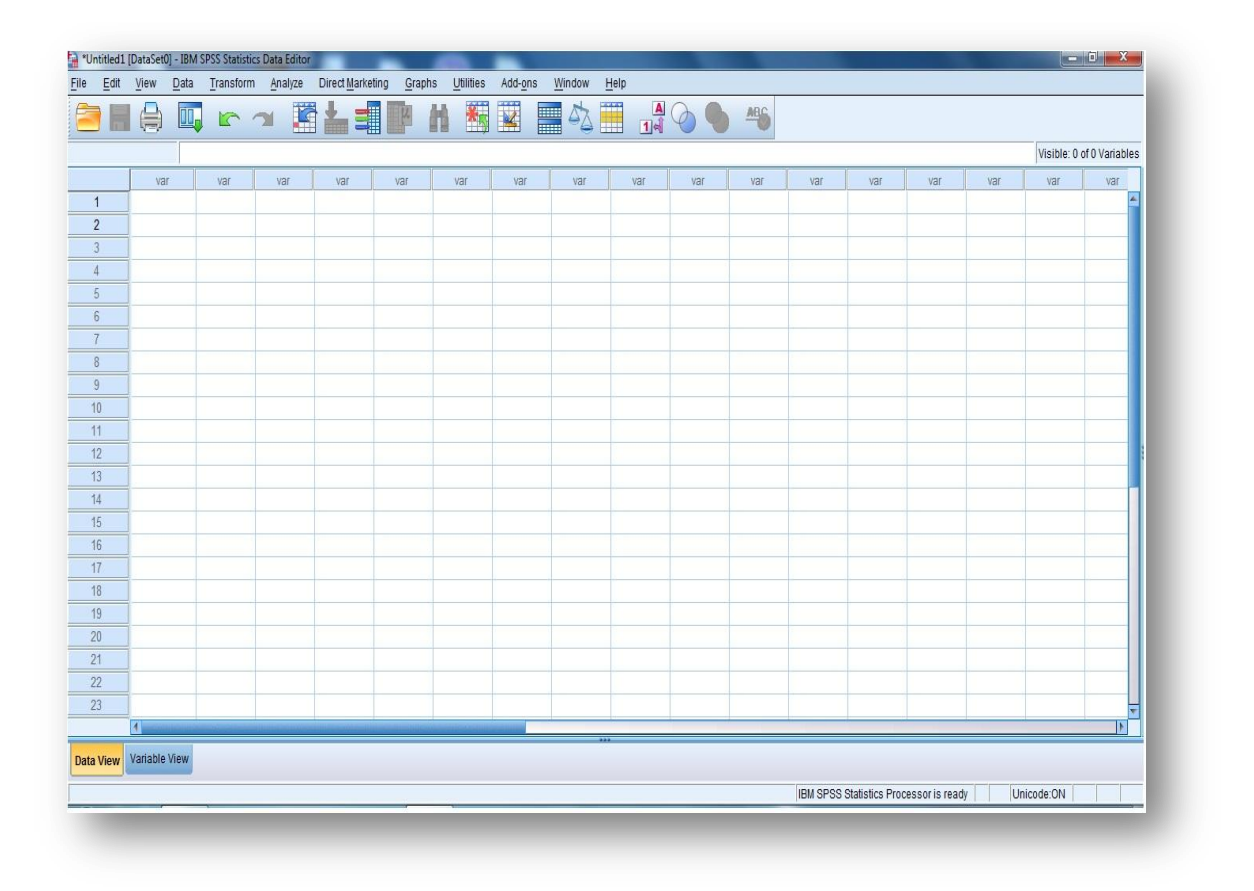

ويوجد كذلك شاشة أخرى لإظهار نتائج التحليل الإحصائي وتسمى عارض النتائج Viewer Output، إال أن ىذه الورقة ال تظير مباشرة عند تشغيل البرنامج ولكن تظهر مباشرة عند طلب النتائج لأي عملية إحصائية .

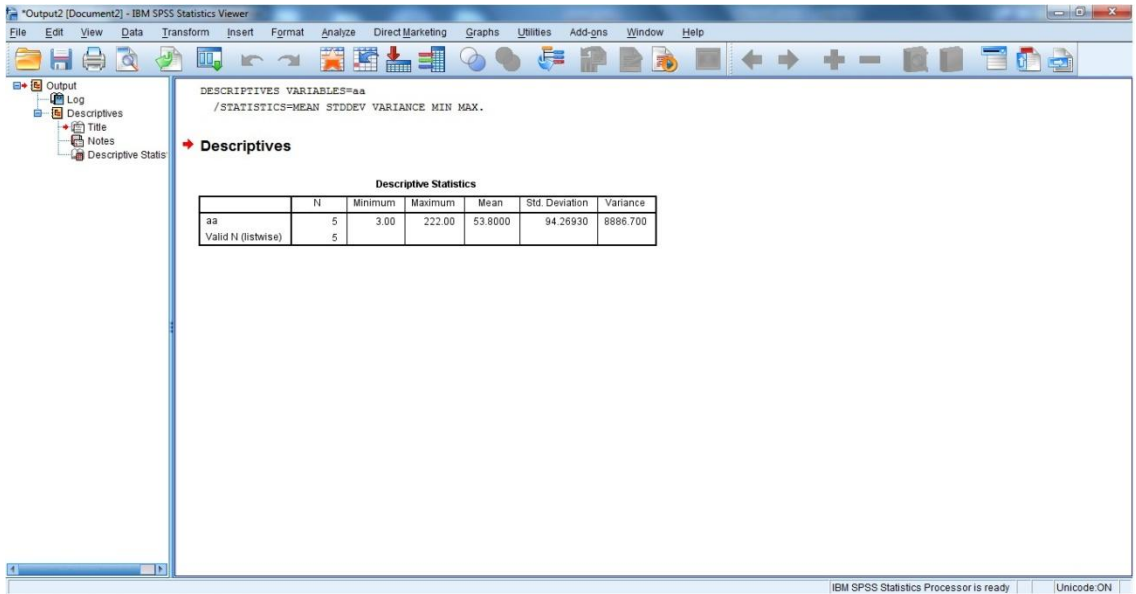

#### **القوائم الرئيسية لبرنامج SPSS**

تعتمد جميع البرامج التي تعمل تحت نظام ويندوز عمى مجموعة من القوائم والتي يمكن من خالليا القيام بجميع العمميات المطموبة من البرنامج. ويوجد في برنامج SPSS عمى 10 قوائم رئيسة وىي:

\*Untitled1 [DataSet0] - IBM SPSS Statistics Data Edite File Edit View Data Transform Direct Marketing  $G$ raphs Analyze  $U$ tilities Add-ons Window  $HeIp$ 

قائمة الممف Menu File

إن اليدف الرئيس من قائمة الممف ىو التحكم بالممفات، وذلك عن طريق إنشاء ممف أو فتح ممف أو عرض معمومات عن ممف أو طباعة ممف. كذلك فإن قائمة الممف تعرض قائمة بآخر الممفات التي تم استخداميا.

قائمة التحرير menu Edit

وتستخدم ىذه القائمة لعمميات التعديل في البيانات مثل عمميات النسخ والقص والمصق وعمميات البحث عن متغيرات

قائمة العرض Menu View

بمكن باستخدام قائمة العرض الأدوات عرض وإخفاء شريط الأدوات وخطوط الشبكة في شاشة محرر البيانات، كذلك يمكن تعديل الخطوط والمستخدمة في البرنامج.

قائمة البيانات Menu Data

.تحتوي قائمة البيانات على العديد من الأدوات المهمة والتي تستخدم لتحديد المتغيرات وقيميا وترتيب المتغيرات وعمميات دمج وفصل الممفات

قائمة التحويل Menu Transform

تحتوي قائمة تحويل البيانات على العديد من الأوامر التي تستخدم لعمليات التعديل في قيم المتغيرات مثل حساب قيم جديدة للمتغيرات وإعادة ترميز المتغيرات وعمليات إنشاء قيم عشوائية .

قائمة التحليل Analyze Menu

وتعتبر قائمة التحليل أهم قائمة لإحتوائها على العديد من الأوامر لتتفيذ التحليلات الاحصائبة المختلفة

قائمة الرسومات Menu Graphs

وتشمل قائمة الرسومات عمى العديد من األوامر لتمثيل البيانات بيانيا،ً والتي تعرض البيانات بعدة طرائق لتالئم التحميل المطموب.

قائمة الخدمات Menu Utilities

وتستخدم قائمة الخدمات لمعرفة بعض المعمومات عن المتغيرات والممفات وكذلك تحديد مجموعات جزئية من التغيرات.

Windows and Help Menu والمساعدة النوافذ قائمة

وتستخدم قائمة النوافذ لإلبدال من نافذة إلى أخرى أو تصغير النوافذ، كذلك فإن قائمة المساعدة توفر خدمة عرض المساعدة المحظية لممستخدم.

شربط الأدوات Toolbar

يوفر شريط الأدوات مجموعة من الأيقونات والتي يمثل كل واحد منها احد الأوامر من إحدى القوائم المذكورة سابقاً، فعند النقر على إحدى الأيقونات، ينفذ الأمر المرتبط بيذه األيقونة.

●日食四下→国上理理的国盟国中国1400 %

وبالإشارة باستخدام الفارة على إحدى الأيقونات، يمكن التعرف على العملية المرتبطة بيا، فعمى سبيل المثال عند اإلشارة عمى أيقونة فتح ممف، تظير التعميمات المرتبطة باأليقونة.

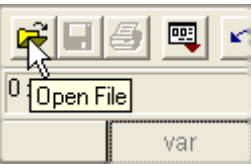

ويمكن تعديل شريط الأدوات ليشمل الأيقونات التي يرى المستخدم بأنها مناسبة لعمله وذلك باختيار األمر Toolbars من قائمة View.

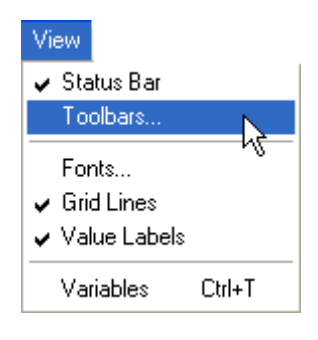

وعندىا نشاىد مربع الحوار التالي:

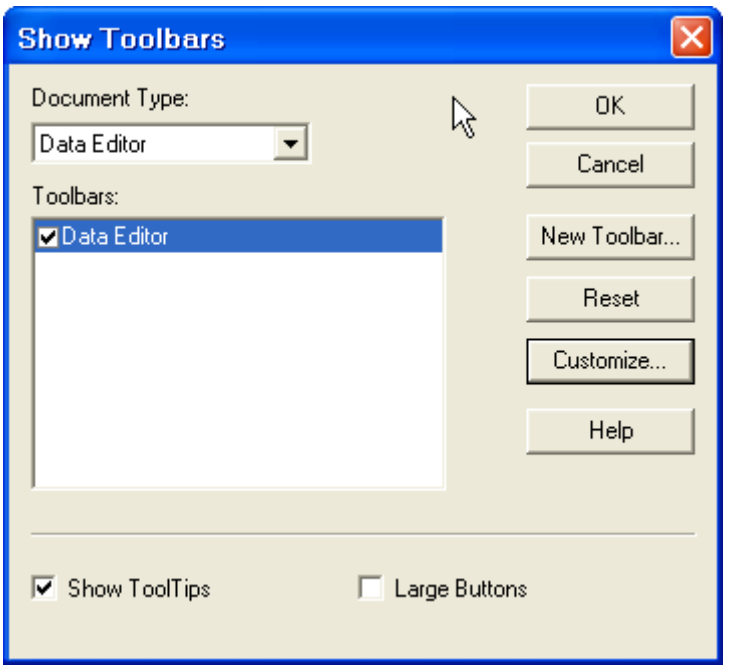

وبالنقر عمى Customize، يظير مربع الحوار التالي:

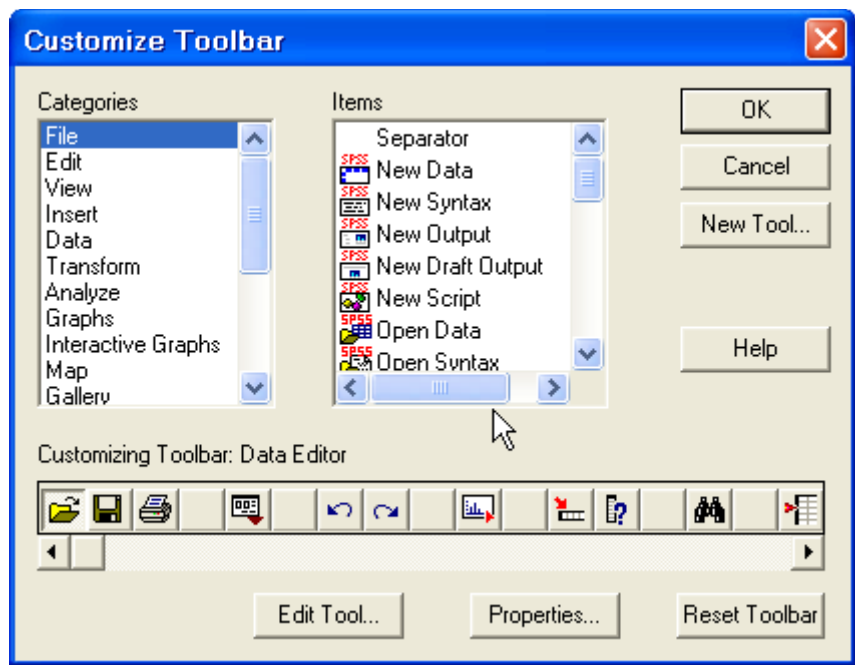

ويمكن إزالة أحد الأيقونات من شريط الأدوات بالإشارة على الأيقونة المراد إزالتها والضغط المستمر على الزر الأيسر للفارة وسحب الأيقونة خارج شريط الأدوات. وبنفس الطريقة يمكن إضافة أيقونة من العدد الكبير من األيقونات المتوفرة. ويمكن تحديد الأيقونة المطلوبة بالانتقال من تصنيف إلى آخر من التصنيفات المختلفة للأيقونات، ومن ثم اختيار الأيقونة المطلوبة وسحبها إلى شريط الأدوات. وبالنقر مرتين على OK، يمكن مشاهدة التعديلات على شريط الأدوات.

#### **Creating a new SPSS data file جديد بيانات ممف إنشاء**

لنفرض أن لدينا بيانات عن طالب كمية االدارة واالقتصاد، وتشمل ىذه البيانات المتغيرات وقيم ىذه المتغيرات كما في الجدول التالي:

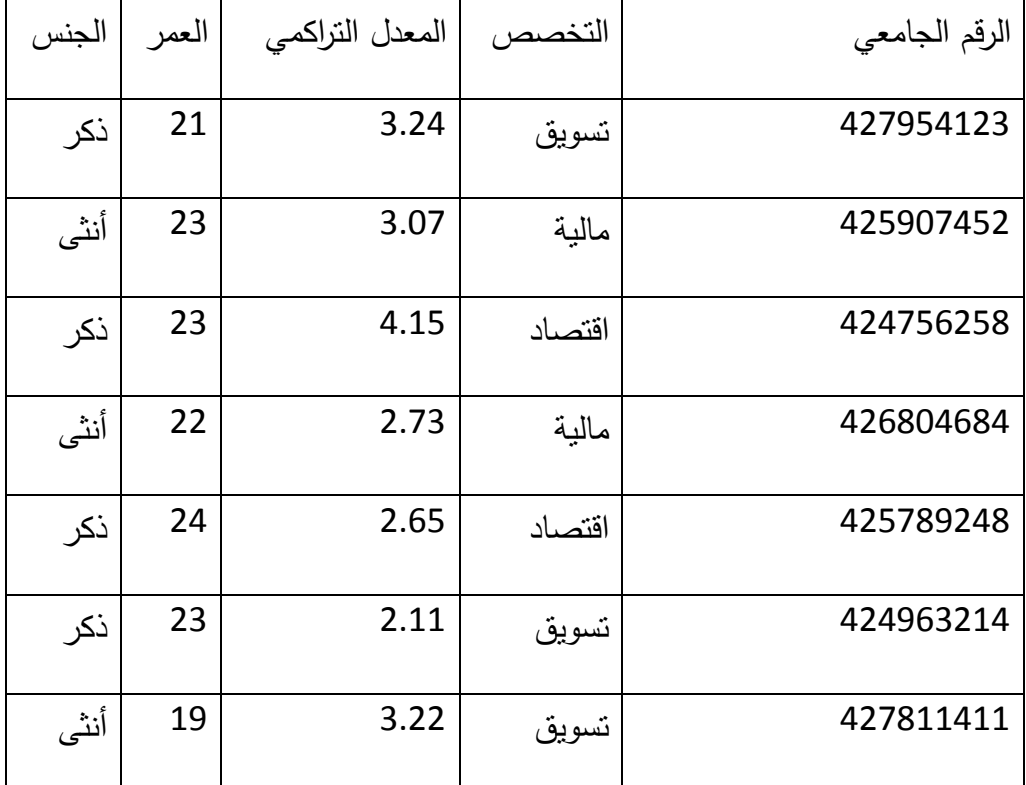

والمطلوب هو إدخال البيانات في ملف بيانات SPSS.

تتم عممية إدخال البيانات بطريقة مشابية إلدخال البيانات في برامج الجداول اإللكترونية أو في جداول في برامج معالجة النصوص. ويمكن إدخال البيانات داخل أي خلية وذلك بالنقر على الخلية المناسبة ثم كتابة البيانات المطلوبة. وعند الرغبة في تعديل البيانات، يتم تحديد الخمية المراد تعديل البيانات فييا ثم كتابة

التعديالت المطموبة. ولكن قبل إدخال قيم البيانات في ورقة View Data، يتم االنتقال إلى ورقة View Variable عن طريق نقر عمى اسفل الورقة وذلك لتعريف خصائص المتغيرات.

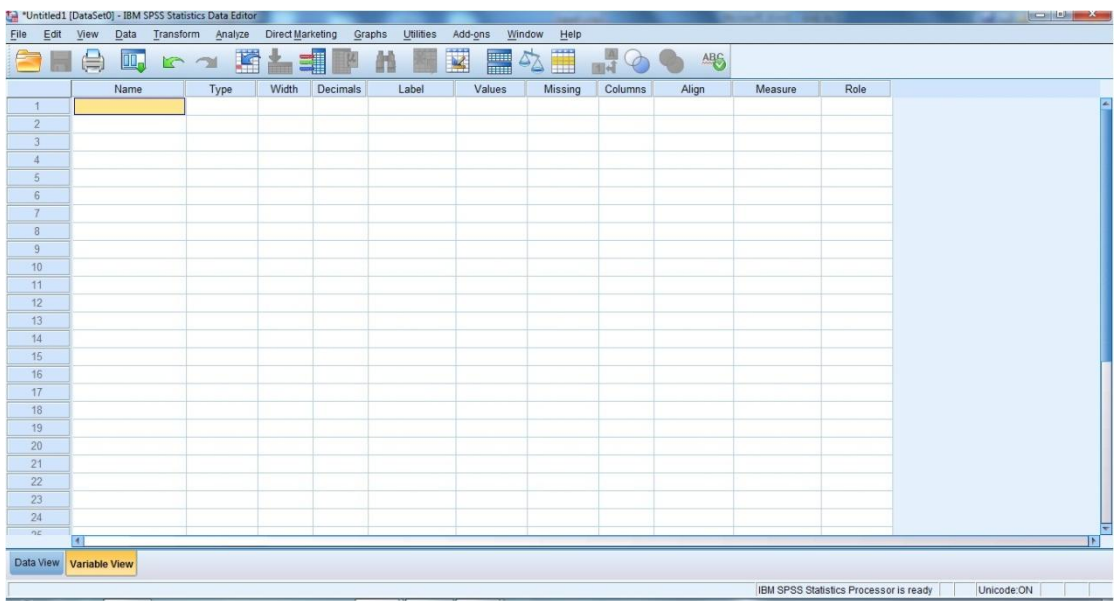

 وتشمل ورقة View Variable عمى 10 أعمدة بحيث يحدد كل عمود إحدى خصائص المتغيرات.

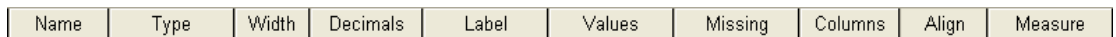

أوال:ً اسم المتغير Name Variable:

يحمل العمود األول من ورقة View Variable عمى العنوان Name، وىو العمود المخصص لكتابة أسماء المتغيرات، ففي المثال السابق يمكن كتابة num\_idمباشرة في السطر األول لمداللة عمى الرقم الجامعي لمطالب، وبشرط أن يبدأ بحرف.

# ثانيا:ً نوع المتغير Type Variable

يحمل العمود الثاني العنوان Type، ويستخدم ىذا العمود لتحديد ما إذا كان المتغير عددي أو غير عددي وكذلك طريقة عرض المتغيرات العددية في ورقة Data .View

عند النقر على الزر  $\frac{\text{Numeric}}{\text{Numeric}}$  في العمود الثاني، يظهر لنا صندوق الحوار التالي:

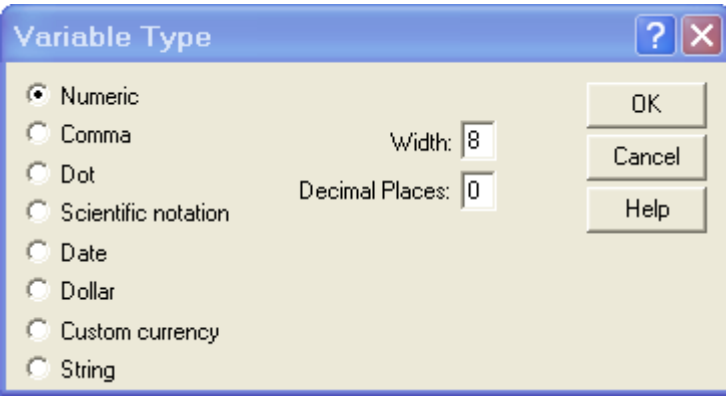

ويمكن من خالل صندوق الحوار تحديد نوع المتغير إن كان متغير عددي أو متغير يعبر عن التاريخ أو الوقت أو متغير يمثل قيمة نقدية أو متغير رمزي

ثالثا:ً عرض المتغير width Variable:

يستخدم العمود الثالث لتحديد عدد الخانات المستخدمة لعرض قيمة المتغير، ويمكن تحديد عرض المتغير بواسطة صندوق الحوار السابق أو بالنقر على الأسهم في الخلية المقابلة للمتغير في العمود الثالث

اربعا:ً عدد الخانات العشرية

Decimalsيستخدم العمود الرابع لتحديد عدد الخانات العشرية المخصصة لمعدد العشري في المتغيرات العددية، ويمكن زيادة أو إنقاص المراتب العشرية بواسطة الأسهم إلى الأعلى وإلى الأسفل:  $\frac{1}{\epsilon}$ 

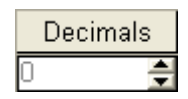

أو باستخدام صندوق الحوار المستخدم لتحديد نوع المتغير Variable Type.

خامسا:ً وصف المتغير Label Variable:

يستخدم هذا العمود لوصف المتغير ، فعلى سبيل المثال فإنه يمكن استخدام العبارة Number Id s'Student لوصف num\_id، ويمكن أن تصل عدد الرموز إلى 256 ، ويظير تأثير الوصف في مخرجات برنامج SPSS.

سادسا:ً وصف القيمة Labels Value

تبرز الحاجة لوصف القيم المحدد في البيانات عندما يكون المتغير العددي متغير وصفي بعبارة توضح معنى ىذه القيم والتي تظير بدالً من القيمة نفسيا في مخرجات برنامج SPSS، ففي المثال السابق فإن تخصص الطالب ىو تسويق، مالية واقتصاد. وبذلك فإنو يمكن تحديد القيمة " 1" لطالب التسويق والقيمة " 2" لطالب المالية والقيمة "3" لطالب االقتصاد.

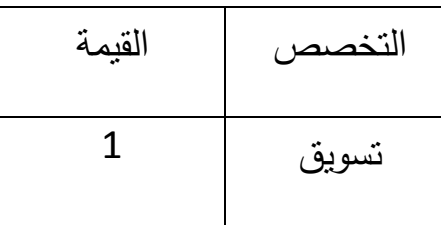

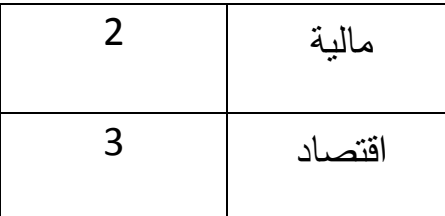

ولوصف القيم في الجدول كما في الجدول السابق، يستخدم مربع الحوار التالي الذي يظهر عند النقر على الخلية المقابلة للمتغير major والعمود السادس الذي يحمل عنوان Values.

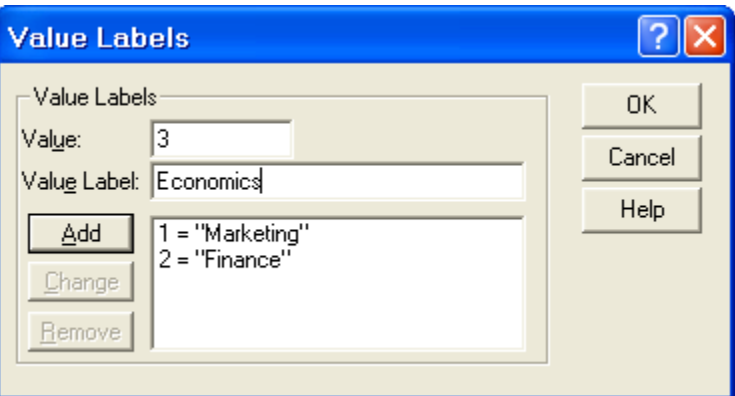

انقر المستطيل المجاور لكممة value واكتب الرقم 1 ثم انقر المستطيل المجاور لكممة label value واكتب Marketing ثم انقر الزر add إلضافة العنوان، ثم كرر العممية لجميع القيم، ومن ثم اضغط عمى OK عند االنتياء من جميع القيم.

سابعا:ً القيم المفقودة Values Missing

عند رغبة الباحث في تحديد بعض القيم على أنها قيم مفقودة (أي أن هذه القيم موجودة أصلاً ولكننا لا نرغب إدخالها في التحليل الإحصائي لأي سبب من الأسباب)، فإنه يمكن استخدام مربع الحوار التالي والذي يظهر عند النقر على الخمية التي تقع في العمود الذي يحمل العنوان Missing:

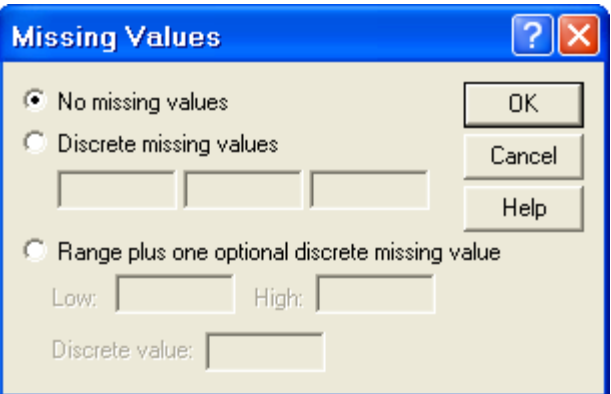

وعندما تكون قيم المتغير مفقودة أصالً نتيجة لعدم وجود مشاىدات في البيانات، ففي هذه الحالة فإن الخلايا نكون فارغة وتحول نلقائياً إلى قيم مفقودة

ثامنا:ً عرض العمود Width Column:

يمثل عرض العمود عدد الرموز المخصصة لممتغير، ويجب أن يكون عرض العمود أكبر من أو يساوي عرض المتغير المضمن فيه، ويمكن تغيير عرض العمود لأي متغير بواسطة سحب حدود العمود في ورقة عرض البيانات.

تاسعا:ً محاذاة النصAlignment :

ويستخدم ىذا العمود لضبط محاذاة النص داخل الخاليا لكل متغير، ويتم ذلك بالنقر على الخلية التابعة للمتغير ثم النقر على السهم المتجه للأسفل لاختيار المحاذاة المناسبة. مع العلم بأن المحاذاة الافتراضية هي (Right).

عاشراً: القياس Measurement:

ويستخدم ىذا العمود لتحديد نوعية البيانات لممتغير والتي يمكن تصنيفيا عمى النحو التالي:

Scale ويستخدم ىذا التصنيف لمبيانات العددية )القابمة لمقياس الكمي(.

ordinal ويستخدم ىذا التصنيف لقياس المتغيرات الترتيبية حيث يمكن ترتيب قيم المتغير بحيث تعطي دلالة على أنه يمكن ترتيب القيم تصاعدياً أو تنازلياً ولكن لا بمكن تحديد الفروق بينها بدقة مثلا تقدير طالب في امتحان (ممتاز ، جيد جدا، جيد، متوسط، مقبول، ضعيف(

nominal ويستخدم ىذا التصنيف لقياس المتغيرات االسمية وىي متغيرات ليا عدد من الفئات دون أفضلية لإحداها على الأخرى (لا يمكن ترتيبها تصاعدياً أو تتازلياً) مثل تقسيم المجتمع إلى ذكور وإناث أو مثل تقسيم الطلاب حسب تخصصهم  $\frac{1}{2}$ )تسويق، مالية، اقتصاد(.

> بعد تعريف المعمومات لممتغيرات الخمسة المذكورة في المثال، تظير شاشة variable view كما يلي:

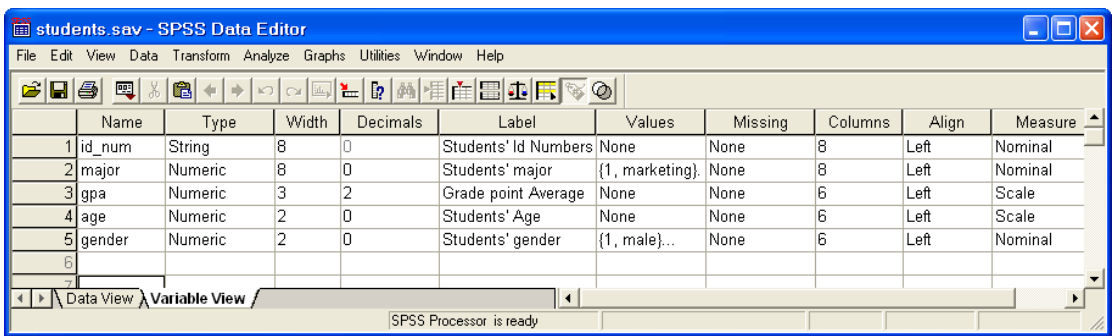

وبعد إدخال البيانات تكون ورقة عارض البيانات في شاشة محرر البيانات عمى النحو التالي:

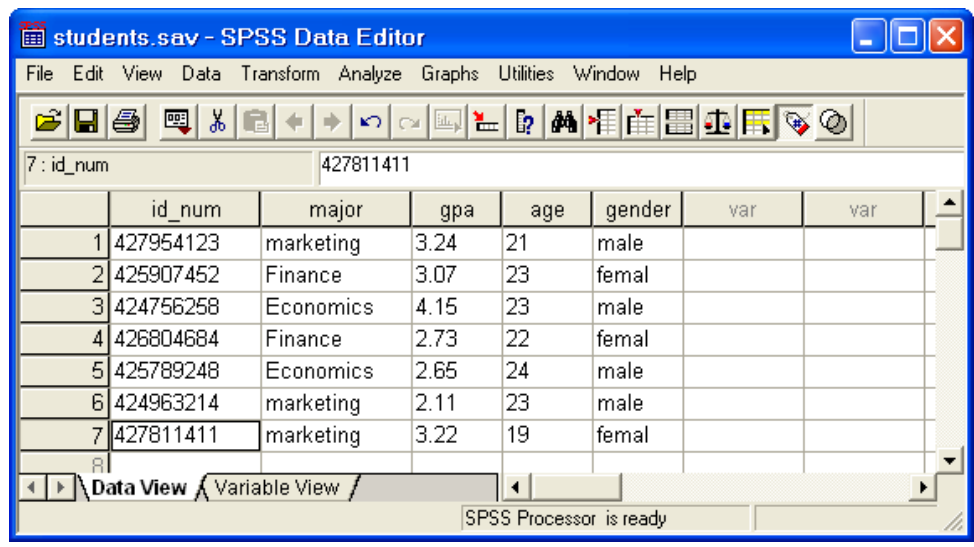

وبعد الانتهاء من إدخال البيانات، يكون الملف جاهز للقيام بالتحليلات الإحصائية المطلوبة. وقبل البدء بأي تحليل، يجب التأكد من حفظ الملف وذلك بالنقر على أيقونة حفظ الممف.

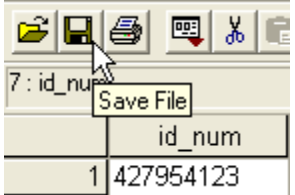

وبذلك يظير مربع الحوار التالي والذي يطمب تحديد اسم الممف.

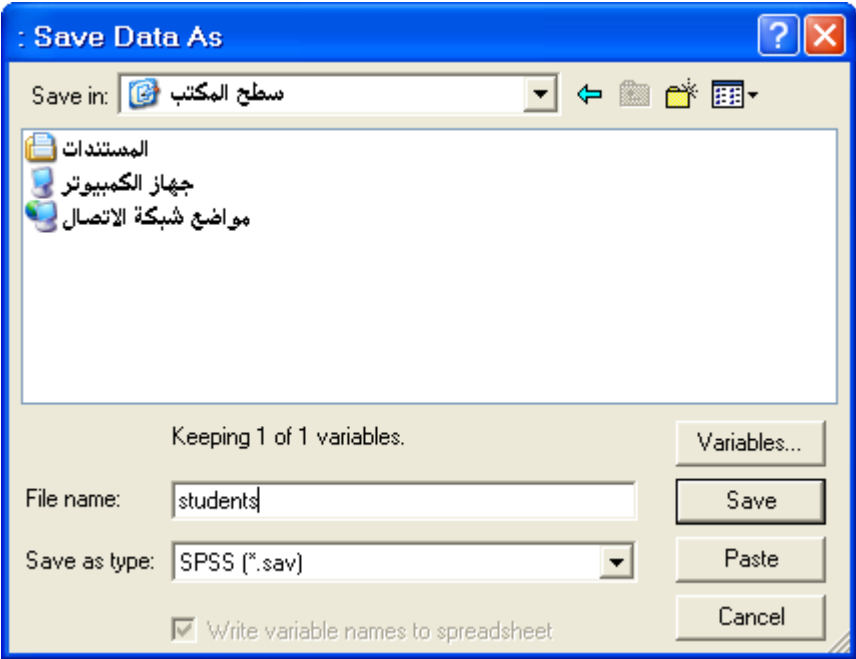

وبذلك يكون اسم الملف هو students.sav. ولفتح ملف بيانات مخزن سابقاً نختار الأمر Open من قائمة File، ثم يظهر لنا مربع حوار يطلب اسم الملف المخزن والذي يمكن كتابته في خانة File name أو اختياره من قائمة ملفات بيانات .SPSS

**تحميل إحصائي مبسط عمى بيانات الطالب.**

لنفرض أن لدينا الرغبة في معرفة متوسط المعدل التراكمي للطلاب والطالبات مع عرض النتائج بيانيا.ً ويتم ذلك بالنقر عمى النحو التالي:

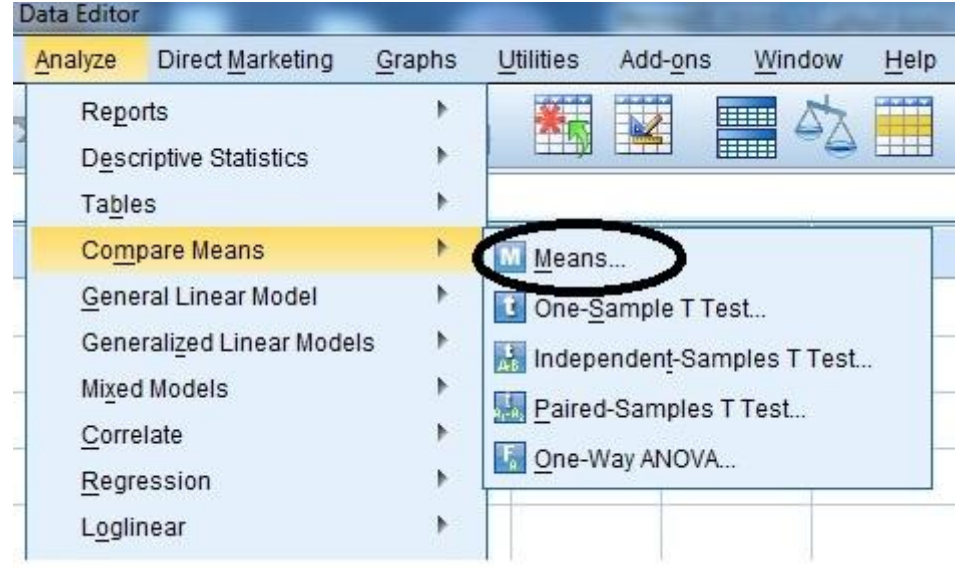

# وبذلك يظير مربع الحوار التالي:

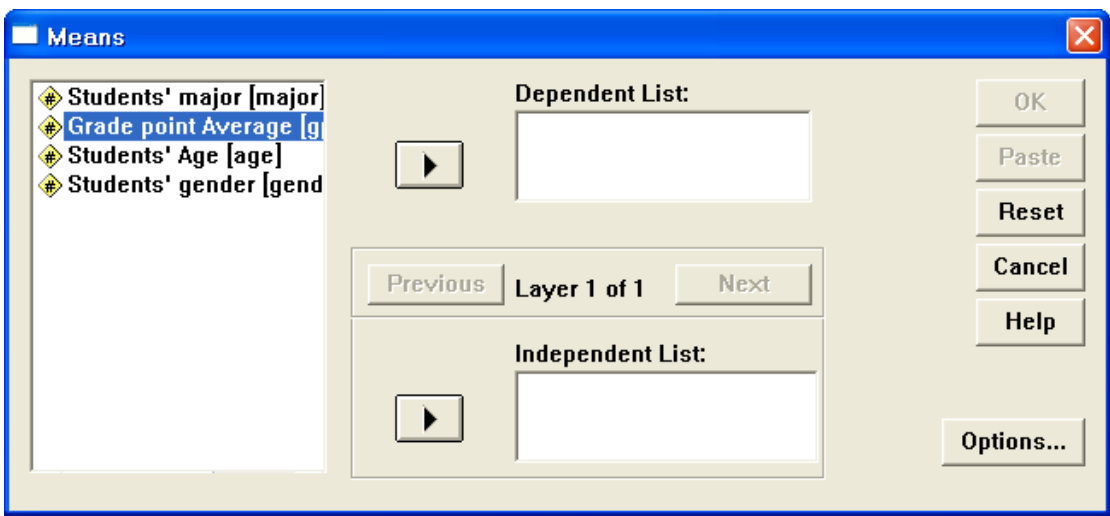

ونظراً لان الهدف هو معرفة **متوسط <u>المعدل التراكمي</u> وذلك حسب جنس الطالب** )ذكر أو أنثى(، نضع المتغير gpa في قائمة المتغيرات التابعة Dependent

List ونضع **gender** في قائمة المغيرات المستقمة List Independent وذلك بالنقر على ■ المجاورة لكل قائمة.

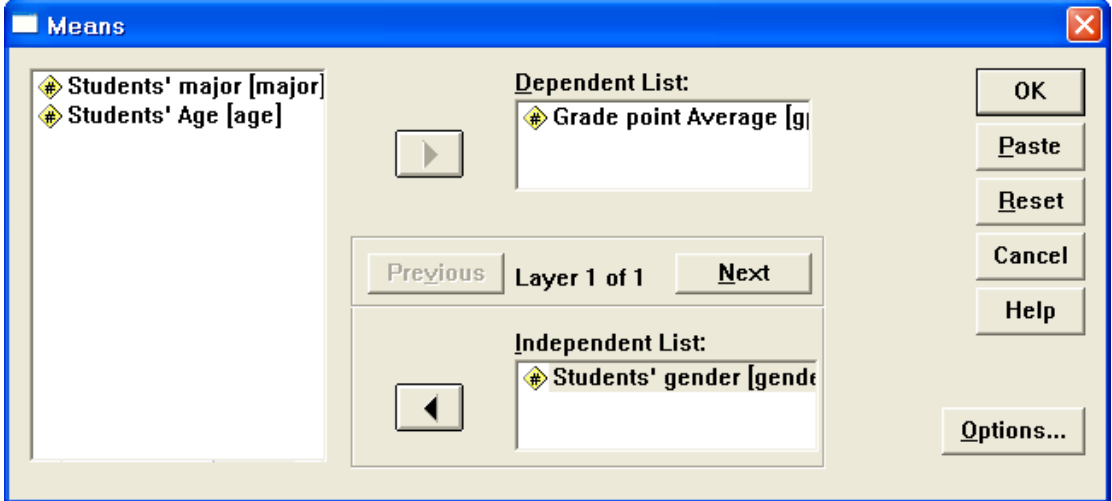

# وبالنقر عمى OK تظير لنا النتائج التالية في شاشة عارض النتائج.

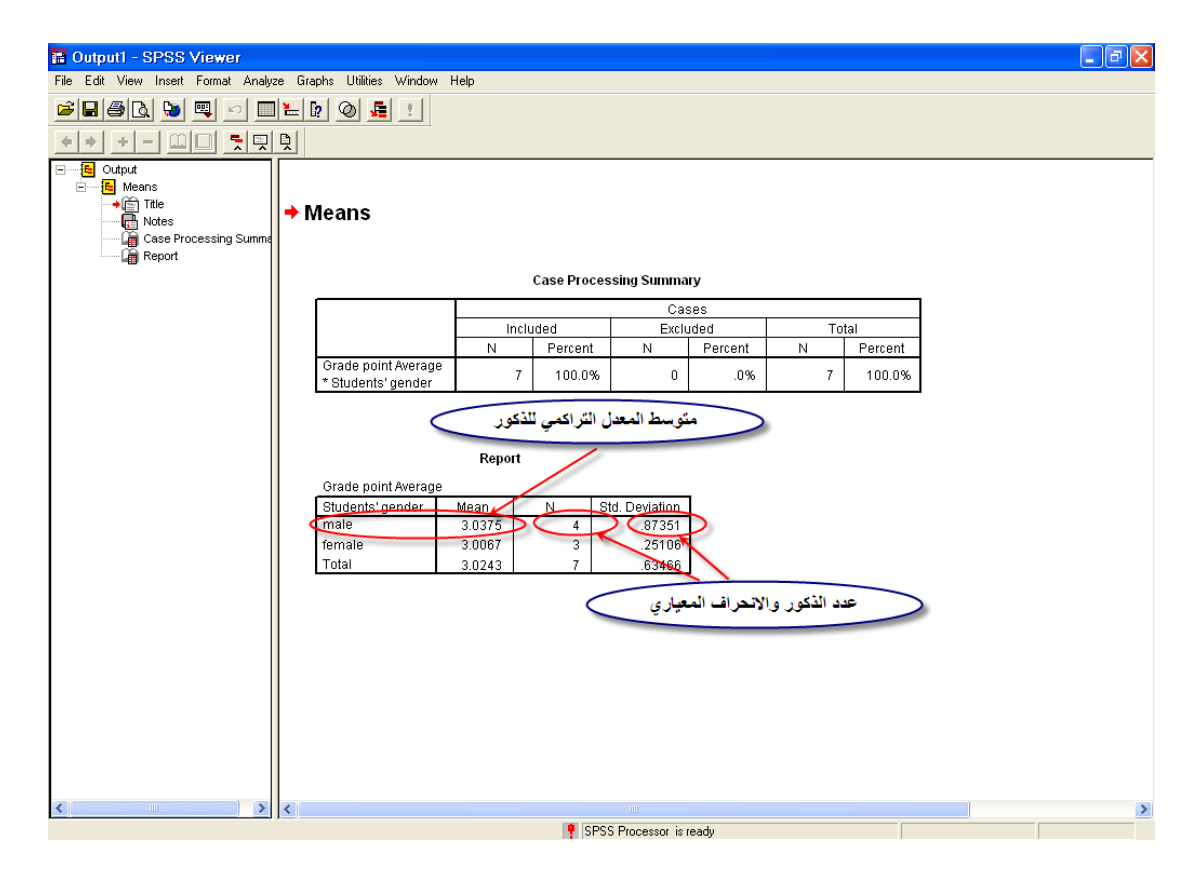